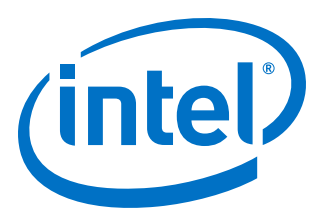

# **Third-party Logic Equivalence Checking Tools User Guide**

**Intel® Quartus® Prime Pro Edition**

Updated for Intel® Quartus® Prime Design Suite: **18.0**

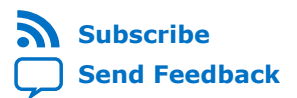

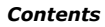

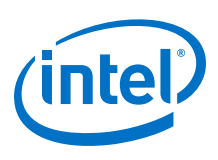

# **Contents**

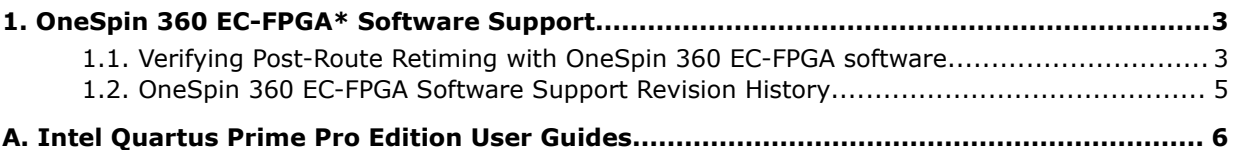

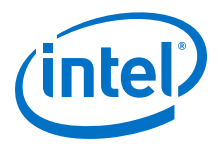

# <span id="page-2-0"></span>**1. OneSpin 360 EC-FPGA\* Software Support**

You can optionally use the third-party OneSpin 360 EC-FPGA\* sequential equivalence checking tool to verify the logic equivalence between specific netlists following compilation. The 360 EC-FPGA software can help you to confirm that aggressive Compiler optimizations do not introduce unexpected results.

For example, in the current version of the Intel® Quartus<sup>®</sup> Prime Pro Edition software, you can use the OneSpin 360 EC-FPGA software to confirm the logic equivalence between the routed and retimed netlists after circuit retiming in Intel Stratix<sup>®</sup> 10 designs, or after making changes to initial conditions. The 360 EC-FPGA tool can confirm that the routed and retimed netlists remain functionally equivalent after those changes.

*Note:* OneSpin 360 EC-FPGA logic equivalence checking is supported only for Intel Stratix 10 designs in the Intel Quartus Prime Pro Edition software.

# **1.1. Verifying Post-Route Retiming with OneSpin 360 EC-FPGA software**

Enabling OneSpin logic equivalence for Intel Stratix 10 devices involves obtaining the 360 EC-FPGA software and license, adding commands to the Intel Quartus Prime Settings File  $(.qsf)$ , compiling the design, and running the 360 EC-FPGA tool.

Follow these steps to verify functional equivalence between the routed and retimed netlists with OneSpin 360 EC-FPGA software:

- 1. Obtain the [360 EC-FPGA\\* software and license](https://www.onespin.com/products/360-ec-fpga/) for Intel Quartus Prime Retiming Verification from OneSpin Solutions.
- 2. To enable formal verification in the flow, open your Intel Stratix 10 project in the Intel Quartus Prime Pro Edition software, and add the following assignments to the *<project\_name>*.qsf file. These assignments direct the Compiler to generate the onespin.tcl script during compilation:

```
set_global_assignment -name ENABLE_FORMAL_VERIFICATION ON
set_global_assignment -name EDA_GENERATE_FUNCTIONAL_NETLIST ON -section_id 
eda_simulation
set_global_assignment -name EDA_SIMULATION_TOOL "ModelSim (Verilog)"
set_global_assignment -name EDA_TIME_SCALE "1 ps" -section_id 
eda_simulation
set_global_assignment -name EDA_OUTPUT_DATA_FORMAT "VERILOG HDL" 
-section_id eda_simulation
```
- *Note:* Although your RTL can be Verilog HDL, SystemVerilog, or VHDL, the Intel Quartus Prime EDA Netlist Writer requires that you specify the assignments only in Verilog HDL, as the example shows.
- 3. To run full compilation (including Synthesis, Plan, Place, Route, and Retime stages), click **Start Compilation** on the Compilation Dashboard. The Compiler preserves a snapshot of the results at each stage.

Intel Corporation. All rights reserved. Intel, the Intel logo, Altera, Arria, Cyclone, Enpirion, MAX, Nios, Quartus and Stratix words and logos are trademarks of Intel Corporation or its subsidiaries in the U.S. and/or other countries. Intel warrants performance of its FPGA and semiconductor products to current specifications in accordance with Intel's standard warranty, but reserves the right to make changes to any products and services at any time without notice. Intel assumes no responsibility or liability arising out of the application or use of any information, product, or service described herein except as expressly agreed to in writing by Intel. Intel customers are advised to obtain the latest version of device specifications before relying on any published information and before placing orders for products or services. \*Other names and brands may be claimed as the property of others.

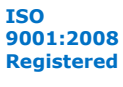

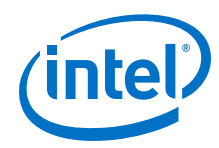

4. To generate a Verilog Output File (.vo) containing a snapshot of the routed netlist, type the following command in the Console:

quartus\_eda --snapshot=routed <project\_name>

The .vo generates to <project\_directory>/simulation/modelsim/ routed/<project\_name>.vo.

5. To generate a .vo containing a snapshot of the retimed netlist, type the following command in the Console:

```
quartus_eda --snapshot=retimed <project_name>
```
The .vo generates to <project\_directory>/simulation/modelsim/ retimed/<project\_name>.vo.

6. To launch OneSpin 360 EC-FPGA, type the following command in the Console within the project directory:

onespin -i verification/retimed/onespin.tcl

The -i option opens the 360 EC-FPGA software GUI.

7. Follow the instructions in OneSpin's 360 EC-FPGA software documentation to run 360 EC-FPGA and confirm logic equivalence of the routed and retimed netlists. 360 EC-FPGA compares the routed and retimed netlists and reports the functional equivalence.

If 360 EC-FPGA reports that the netlists are functionally equivalent, then retiming optimization did not change the functionality of the design.

## **Figure 1. 360 EC-FPGA\* Shows Functionally Equivalent Design**

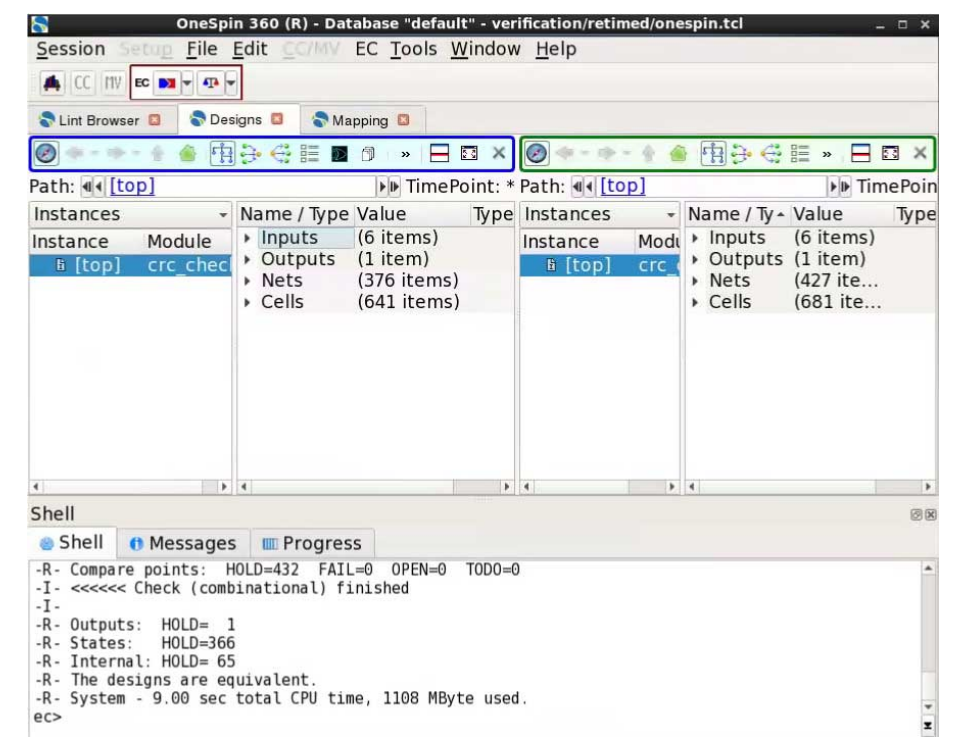

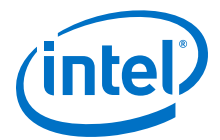

If 360 EC-FPGA reports failed points in the netlist, review the Intel Quartus Prime compilation messages for any warning that relates to this failed point before further debugging the designs in 360 EC-FPGA.

## <span id="page-4-0"></span>**Figure 2. 360 EC-FPGA\* Shows Failed Points in Netlist**

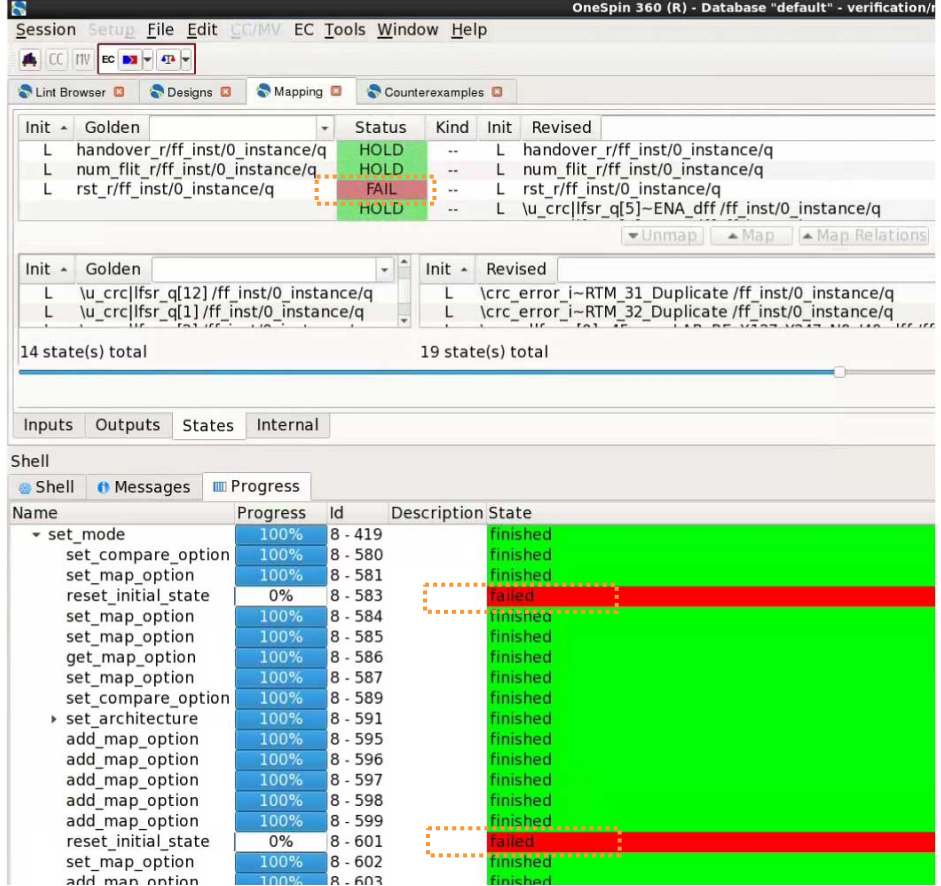

If the 360 EC-FPGA\* reports open states without failure, this indicates that the design complexity may exceed the capability of the 360 EC-FPGA software. Contact OneSpin support for assistance with designs that exceed 360 EC-FPGA software capabilities.

# **1.2. OneSpin 360 EC-FPGA Software Support Revision History**

This document has the following revision history.

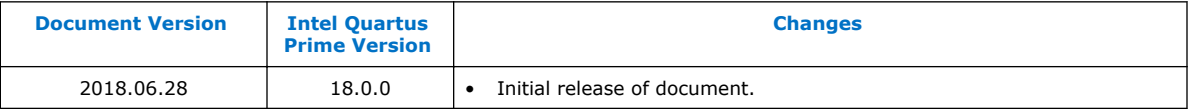

## **Related Information**

#### [Documentation Archive](https://www.altera.com/search-archives)

For previous versions of the *Intel Quartus Prime Handbook*, search the documentation archives.

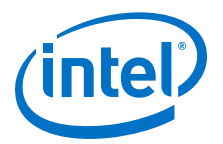

# <span id="page-5-0"></span>**A. Intel Quartus Prime Pro Edition User Guides**

Refer to the following user guides for comprehensive information on all phases of the Intel Quartus Prime Pro Edition FPGA design flow.

#### **Related Information**

• [Getting Started User Guide](https://www.altera.com/documentation/spj1513986956763.html)

Introduces the basic features, files, and design flow of the Intel Quartus Prime Pro Edition software, including managing Intel Quartus Prime Pro Edition projects and IP, initial design planning considerations, and project migration from previous software versions.

• [Platform Designer User Guide](https://www.altera.com/documentation/zcn1513987282935.html)

Describes creating and optimizing systems using Platform Designer, a system integration tool that simplifies integrating customized IP cores in your project. Platform Designer automatically generates interconnect logic to connect intellectual property (IP) functions and subsystems.

#### • [Design Recommendations User Guide](https://www.altera.com/documentation/sbc1513987577203.html)

Describes best design practices for designing FPGAs with the Intel Quartus Prime Pro Edition software. HDL coding styles and synchronous design practices can significantly impact design performance. Following recommended HDL coding styles ensures that Intel Quartus Prime Pro Edition synthesis optimally implements your design in hardware.

#### • [Compiler User Guide](https://www.altera.com/documentation/zpr1513988353912.html)

Describes set up, running, and optimization for all stages of the Intel Quartus Prime Pro Edition Compiler. The Compiler synthesizes, places, and routes your design before generating a device programming file.

**[Design Optimization User Guide](https://www.altera.com/documentation/rbb1513988527943.html)** 

Describes Intel Quartus Prime Pro Edition settings, tools, and techniques that you can use to achieve the highest design performance in Intel FPGAs. Techniques include optimizing the design netlist, addressing critical chains that limit retiming and timing closure, and optimization of device resource usage.

• [Programmer User Guide](https://www.altera.com/documentation/ftt1513991830769.html)

Describes operation of the Intel Quartus Prime Pro Edition Programmer, which allows you to configure Intel FPGA devices, and program CPLD and configuration devices, via connection with an Intel FPGA download cable.

#### • [Block-Based Design User Guide](https://www.altera.com/documentation/yrh1513988099640.html)

Describes block-based design flows, also known as modular or hierarchical design flows. These advanced flows enable preservation of design blocks (or logic that comprises a hierarchical design instance) within a project, and reuse of design blocks in other projects.

Intel Corporation. All rights reserved. Intel, the Intel logo, Altera, Arria, Cyclone, Enpirion, MAX, Nios, Quartus and Stratix words and logos are trademarks of Intel Corporation or its subsidiaries in the U.S. and/or other countries. Intel warrants performance of its FPGA and semiconductor products to current specifications in accordance with Intel's standard warranty, but reserves the right to make changes to any products and services at any time without notice. Intel assumes no responsibility or liability arising out of the application or use of any information, product, or service described herein except as expressly agreed to in writing by Intel. Intel customers are advised to obtain the latest version of device specifications before relying on any published information and before placing orders for products or services. \*Other names and brands may be claimed as the property of others.

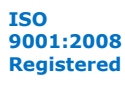

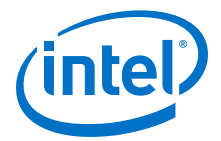

## [Partial Reconfiguration User Guide](https://www.altera.com/documentation/tnc1513987819990.html)

Describes Partial Reconfiguration, an advanced design flow that allows you to reconfigure a portion of the FPGA dynamically, while the remaining FPGA design continues to function. Define multiple personas for a particular design region, without impacting operation in other areas.

#### • [Third-party Simulation User Guide](https://www.altera.com/documentation/gft1513990268888.html)

Describes RTL- and gate-level design simulation support for third-party simulation tools by Aldec\*, Cadence\*, Mentor Graphics\*, and Synopsys\* that allow you to verify design behavior before device programming. Includes simulator support, simulation flows, and simulating Intel FPGA IP.

#### • [Third-party Synthesis User Guide](https://www.altera.com/documentation/hjy1513988789394.html)

Describes support for optional synthesis of your design in third-party synthesis tools by Mentor Graphics\*, and Synopsys\*. Includes design flow steps, generated file descriptions, and synthesis guidelines.

#### • [Debug Tools User Guide](https://www.altera.com/documentation/nfc1513989909783.html)

Describes a portfolio of Intel Quartus Prime Pro Edition in-system design debugging tools for real-time verification of your design. These tools provide visibility by routing (or "tapping") signals in your design to debugging logic. These tools include System Console, Signal Tap logic analyzer, Transceiver Toolkit, In-System Memory Content Editor, and In-System Sources and Probes Editor.

#### • [Timing Analyzer User Guide](https://www.altera.com/documentation/psq1513989797346.html)

Explains basic static timing analysis principals and use of the Intel Quartus Prime Pro Edition Timing Analyzer, a powerful ASIC-style timing analysis tool that validates the timing performance of all logic in your design using an industry-standard constraint, analysis, and reporting methodology.

#### • [Power Analysis and Optimization User Guide](https://www.altera.com/documentation/osq1513989409475.html)

Describes the Intel Quartus Prime Pro Edition Power Analysis tools that allow accurate estimation of device power consumption. Estimate the power consumption of a device to develop power budgets and design power supplies, voltage regulators, heat sink, and cooling systems.

## • [Design Constraints User Guide](https://www.altera.com/documentation/iqe1513988936192.html)

Describes timing and logic constraints that influence how the Compiler implements your design, such as pin assignments, device options, logic options, and timing constraints. Use the Interface Planner to prototype interface implementations, plan clocks, and quickly define a legal device floorplan. Use the Pin Planner to visualize, modify, and validate all I/O assignments in a graphical representation of the target device.

#### • [PCB Design Tools User Guide](https://www.altera.com/documentation/fnf1513989100686.html)

Describes support for optional third-party PCB design tools by Mentor Graphics\* and Cadence\*. Also includes information about signal integrity analysis and simulations with HSPICE and IBIS Models.

## • [Scripting User Guide](https://www.altera.com/documentation/sbv1513989262284.html)

Describes use of Tcl and command line scripts to control the Intel Quartus Prime Pro Edition software and to perform a wide range of functions, such as managing projects, specifying constraints, running compilation or timing analysis, or generating reports.